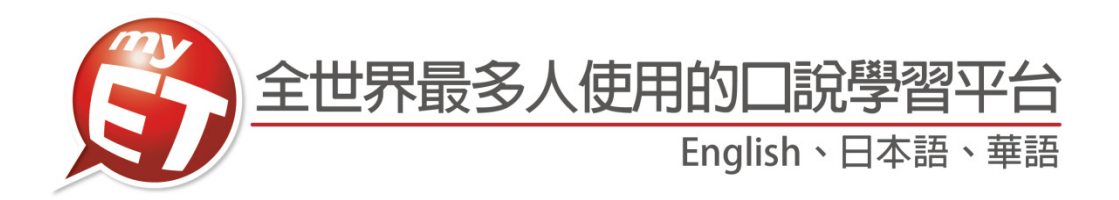

## 國立中央大學

## Win PC/NB、iPad、Android Pad、Mac

# 學生版 MyET 使用手冊

English、日本語、華語

- 1. 英語最有效的方法,就是透過先聽說後讀寫的方式。
- 2. 建議學習步驟及方式:
- (1) 先了解學習單元主題,例如:議價,銷售預算…。
- (2) 完整聽完單元內容,同時不看英文內容及中文翻譯,先了解自己聽懂的比例 有多少。
- (3) 再聽一次單元內容,針對聽不懂或是一知半解的英文句子,使用單句練習模 式練習。
- (4) 該句完成單句練習後,點選發音,語調,流利度,音量,了解問題在哪裡及 如何改善,發音的部份,可以點選喇叭圖示觀看 3D 動畫圖,並檢視與 MyET 老師的差異再哪裡,同理語調,流利度及音量等都可以查詢,MyET 建議 80 分為學習的基準,若分數高於 80 分,則表示您該句學習成效良好,若低於 80分,則是需要再加強。
- MyET 並不是發音矯正軟體, 3D 動畫圖示是協助學會了解發音的問題, 若 是能分辨出來差異點,則聽力及口說能力絕對會有所進步。
- (5) 再聽一次課程內容, 此時搭配觀看中文翻譯。
- (6) 利用跟讀或角色扮演, 複習學習的課程單元內容
- (7) 使用自我檢定或強化練習,檢測學習的成果。
- (8) 使用複誦練習, 在只聽到句子聲音的情況下, 看看自己聽懂多少內容, 若是 聽懂句⼦內容,定可以完整複誦該句。
- 3. 將學過的課程內容中的情境對話英語句子實際運用出來,找外籍老師練習對 話或者自己一個人模擬情境對者鏡子練習,切記,一定要開口,不要害怕。
- 4. 完整完成一個 MyET 英語課程學習後,若發現複誦、強化練習、自我檢定或 跟讀學習模式完成時間縮減或試成績分數提高,則代表英語聽說能力有進 步。
- 英語的學習需每日不間斷才會有顯著的效果,建議那怕一天只有 10 分鐘也 都可以使用 MyET。

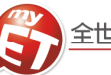

### 麥克風測試

請檢查您的音效設備是否安裝妥當,譬如,麥克風及耳機之接頭是否接妥。通常電腦主機後方的綠色接孔為「音效 輸出端」, 用以連接耳機, 紅色接孔則是「音效輸入端」; 倘若無法由顏色及其上之文字標記區分, 請參閱您的電腦 使用手冊。某些品牌的耳機附有「音量控制旋鈕」,請先檢查開關,並調整至適當大小。

#### 麥克風調整設定說明步驟

1. 準備耳機麥克風(\*電腦若要使用手機免持聽筒或手機使用耳機麥克風錄音時,需確認是否需要外接 3.5MM 音 源轉接線)。

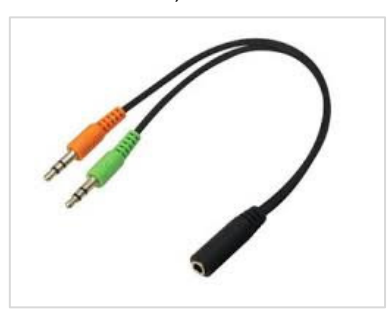

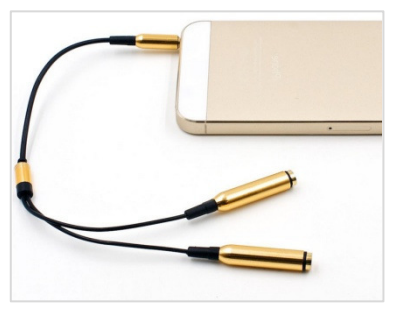

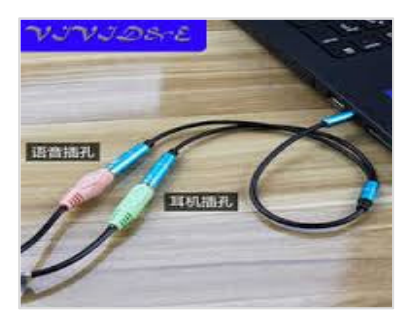

(手機免持聽筒轉接電腦) (耳機參克風轉接手機) (耳參轉接或免持聽筒接電腦單一耳參音源孔)

#### **Windows Vista / 7 / 8 / 10** 麥克風錄音調整步驟圖示

- (1) 直接在螢幕右下角的喇叭圖案上點擊滑鼠 右鍵,選擇「錄音裝置」
- (2) 進入麥克風-內容-選擇-「等級」-將麥克風之音量調 整至適當位置。

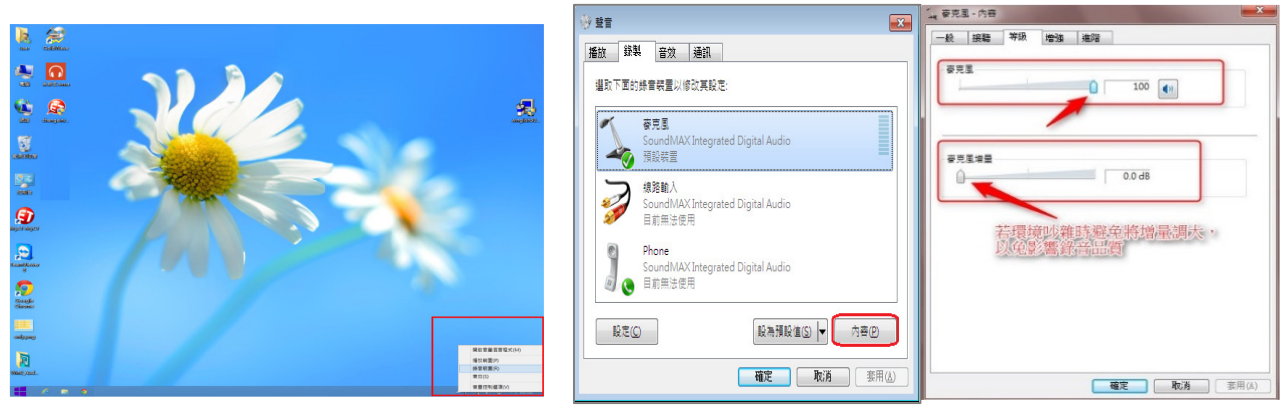

- 一般多數電腦只要調整麥克風收音音量大小即可正常錄音,並不需特別開啟麥克風增量。 (開啟麥克風增量,容易出現 pop sound 或是 noisy background 的圖示)
- 若說話音量太小或是說話很大聲卻收不到音,而出現 too soft 的圖示,請先將麥克風的音量調大再進行 錄音;若麥克風的音量調到最大還是出現 too soft 的圖示,此時才需開啟麥克風增量。 (正常錄音情況下開啟麥克風增量,容易出現 pop sound 或是 noisy background 的圖示)
- 正常錄音情況下(未開啟麥克風增量)而出現 pop sound 或是 noisy background 的圖示時,請將麥克風 音量調小或者是麥克風距離嘴巴遠一點;若在必須開啟麥克風增量才能正常錄音的情況下,卻出現 pop sound 或是 noisy background 的圖示,可微調麥克風音量達到錄音最佳狀態。

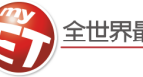

## 如何下載、安裝及登入 **MyET** 軟體 若您尚未安裝 **MyET** 軟體,請至 **MyET** 官網進行下載, **http://tw.myet.com/MyETWeb/Download.aspx**

1. 請先至 MyET 首頁上方點選「免費試用」後,依照作業 系統類別(MS, Mac 等),選擇使用的系統及語言並進行 下載。

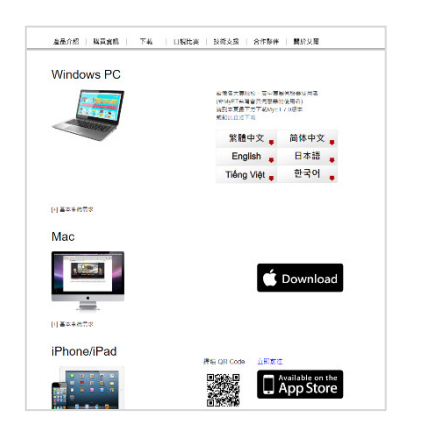

2. 執行安裝軟體並依照步驟完成安裝後,點選桌面上的 圖示開啟 MyET 軟體。

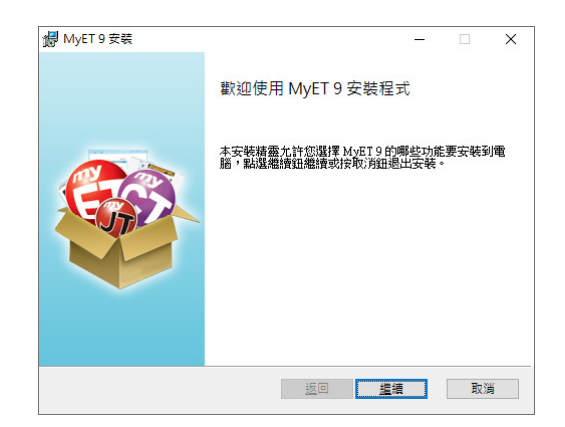

3. 開啟 MyET · 在選擇伺服器列表-->台灣各學校專屬伺服 3. 確認或是修改個人 E-mail 之後 · 請點選取得驗證 器,依照校區所在地區,找到「國立中央大學」伺服器, 進入學生→登入學習,輸入個人帳號密碼。

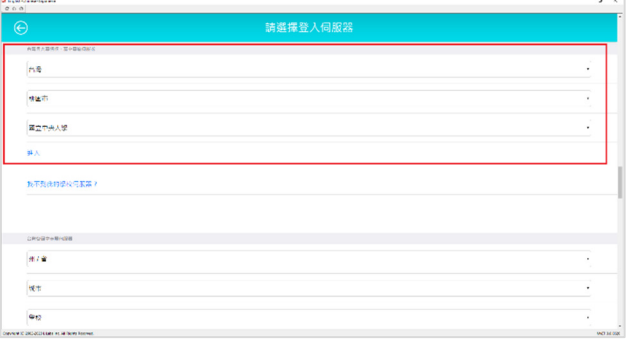

#### 填寫個⼈ **E-mail** 信箱及姓名

- **(1)** MyET 密碼⻑度為 **4-16** 個英文或數字字元組成。
- **(2)** MyET 密碼不得有**\$**、**#**、!等特殊符號。
- **(3)**密碼不符合上述 **MyET** 規定,請至 **Portal** 更改密碼。
- 1. 因為學校 MyET 平台登入帳號與密碼與學校 Portal 整合,請先確認是否可以登入 Portal,若無法登入 請先聯繫電算中心協助處理。

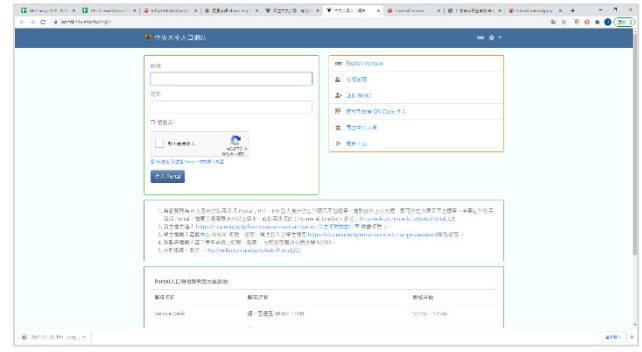

2. 請使用個人學校校務系統相同帳號及密碼,登入 MyET,點選「修改」→,進行個人資料修改。, 若是選錯入口,請點上方「選擇其他登入伺服器」 正確選擇學校入口。

**\***請注意:若校務系統可以登入而 **MyET** 無法登入,請 確認密碼是否符合上述 **MyET** 規則。

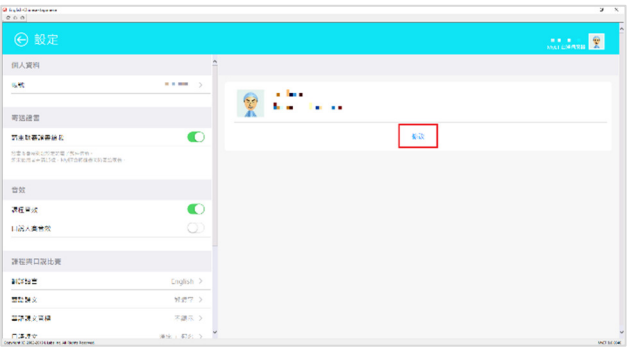

碼,輸入驗證碼並按下驗證後,MyET 才會將完成 課程電子證書,通知訊息或密碼寄送至您的 E-mail。

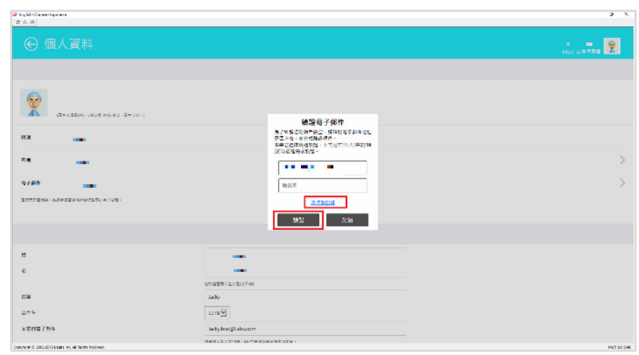

<u>3</u>

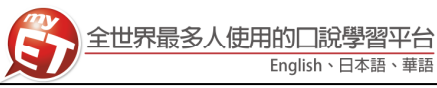

#### 學習模式**(**⼀**)**:單句練習

透過「單句練習」,學生可利用「眼看、耳聽、口說」的 ⺟語學習方式,練習課文內容所有句子。

#### 學習模式**(**二**)**:角色扮演

透過「角色扮演」,學生可以透過課程並扮演不同的角 色,模擬與真⼈對話的情境。

1. 請點選「單句練習」, 進行英語口說練習。 1. 點選「角色扮演」, 在無法與真人進行對話練習時, 可利用角色扮演模擬與真人對話的情境。

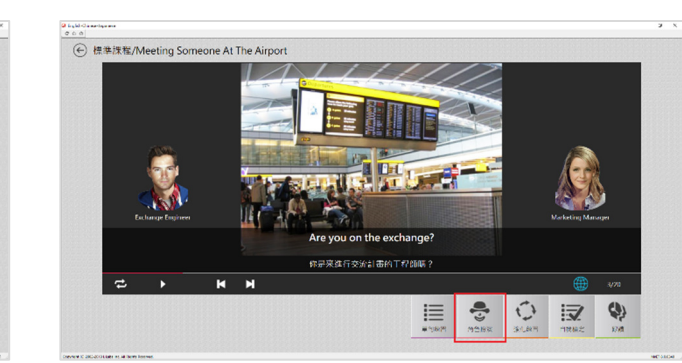

2. 請點選任何一句 · 待老師念完後 · 出現『錄音中』即 2. 選擇所要扮演的角色後 · 點選 ' 開始」即可進入練 可進行錄音,完成後,系統將自動分析成績。

実施行る安計事務工程所属

這

 $rac{1}{2}$ 

|| 9

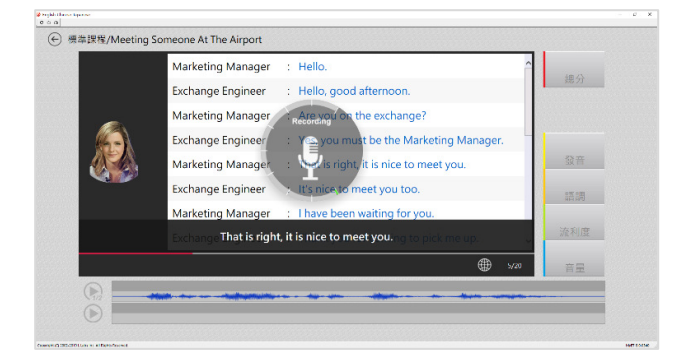

3. 點選「發音」· MyET 會告訴您問題出在哪個單字、哪 3. 當您所選擇的角色內容句子待老師念完後·出現『錄 個音節,並诱過 3D 動書告訴您如何正確發音。

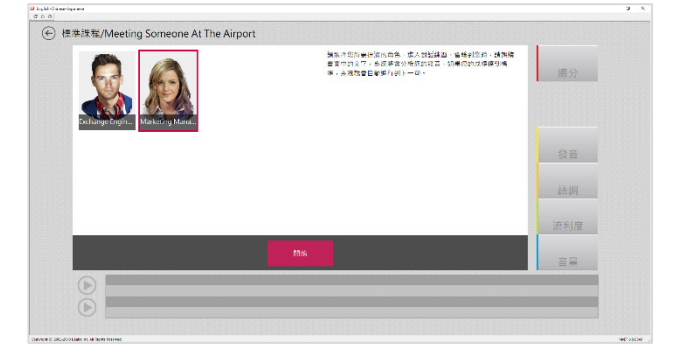

**SEXX** 造利度

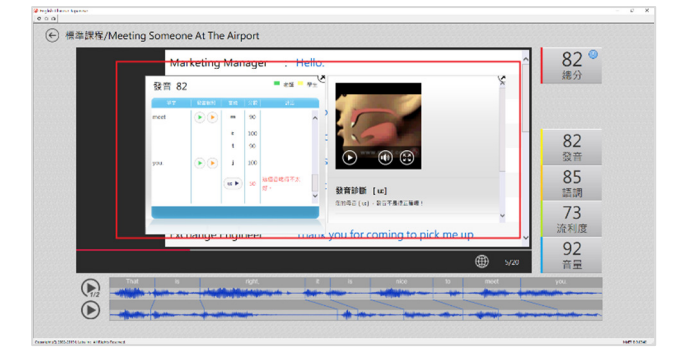

習。

4

音中』請對著麥克風開始錄音。

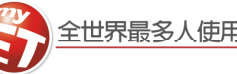

#### 學習模式**(**三**)**:強化練習

在「先聽說,後讀寫」的前提下,透過短時間內依「眼 看、耳聽、口說」等多種組合的學習,有效地逐次減緩 大腦的遺忘速度,同時加深大腦的深層記憶。

1. 點選「強化練習」,利用「眼看、耳聽、口說」的學 習方式,進行學習。

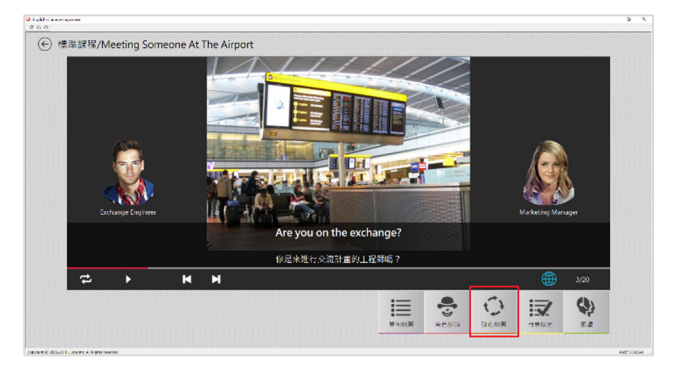

2. 第一遍練習模式: 畫面會顯示文字, 並播放聲音, 第二遍練習模式:畫面並無顯示文字,會播放聲音。

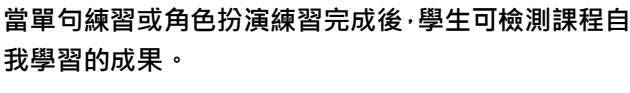

學習模式**(**四**)**:⾃我檢定

1. 點選「自我檢定」,在考試時間的限制下,學生可檢 測課程自我學習的成果。

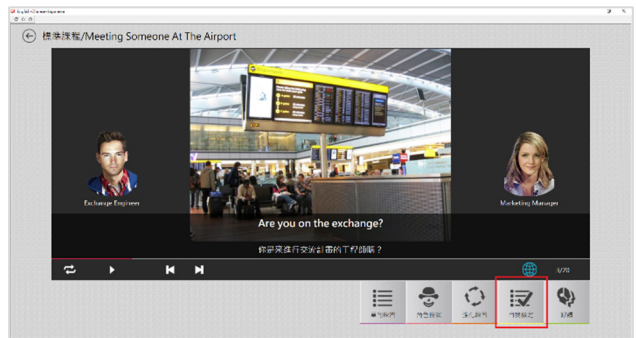

2. 學生須在考試限制時間內完成所有句⼦,若過程 中,想再聽老師念⼀次,只需點擊重播鍵即可。

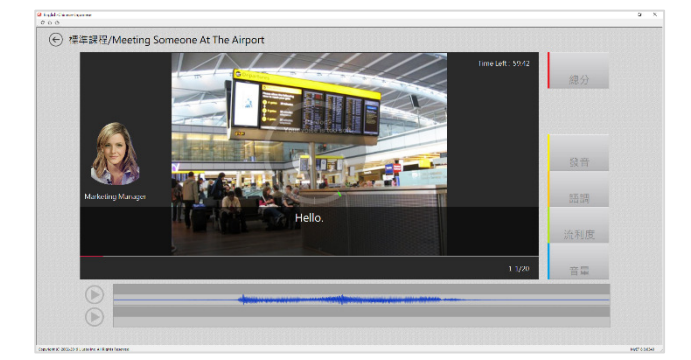

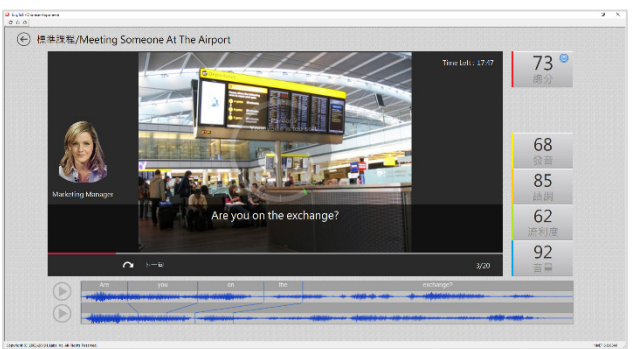

- 3. 第三遍練習模式:畫面會顯示文字·但不會播放聲 3. 考試過程中·若滿意該句的分數時·按下「下一句」 音,第四遍練習模式:畫面會顯示文字,但無聲音。
- 後, MyET 才會記錄該句分數。

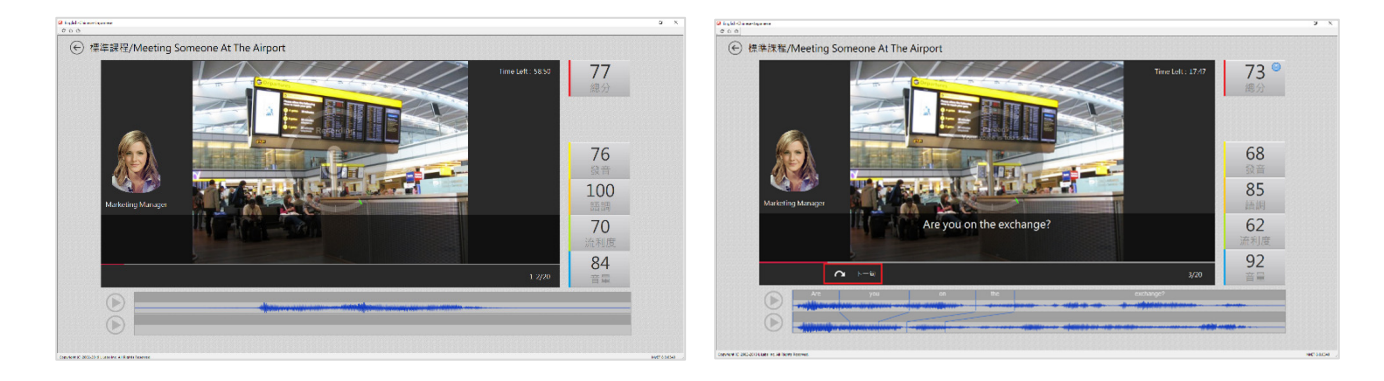

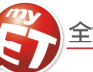

#### 學習模式**(**五**)**:跟讀**-**有字幕

當單句練習或角色扮演練習完成後,在「眼看、耳聽、 口說 的學習方式下,學生可檢測課程自我學習的成果。

1. 點選「跟讀」, 在考試時間的限制下, 學生可檢測課 程自我學習的成果。

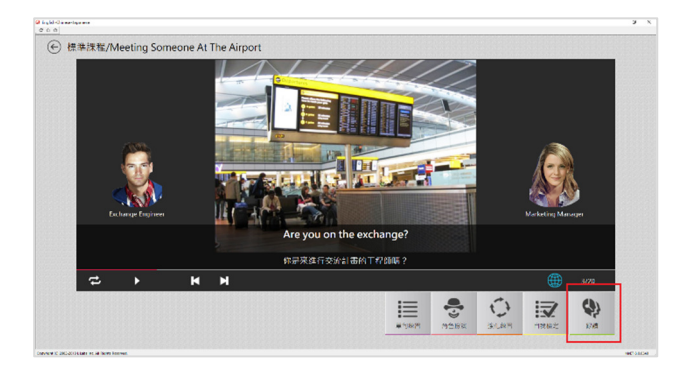

2. 選擇顯示字幕,學生須在考試限制時間內完成所有 句子,若過程未達通過標準(預設 70分),則 MyET 老師會自動再唸⼀次。

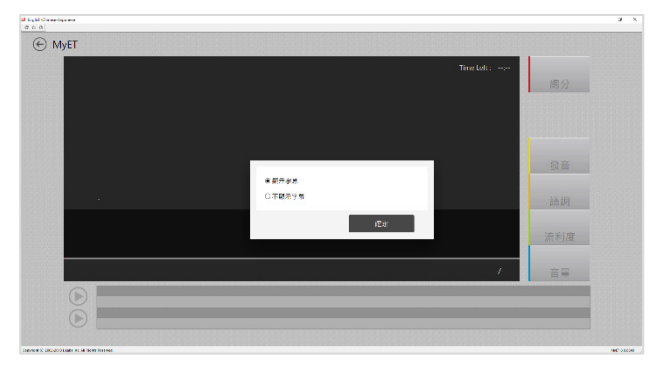

2. 選擇不顯示字幕,學生須在考試限制時間內完成所 有句子,若過程未達通過標準(預設 70 分), 則 MyET 老師會自動再唸⼀次。。

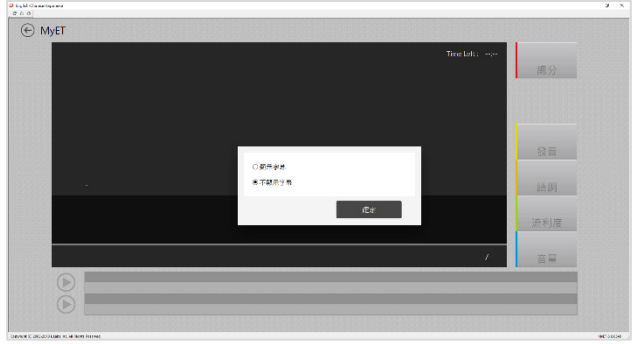

3. 跟讀過程中,當成績達到標準時,系統將自動進入 下一句,假如您的成績連續幾次未達過關標準,則 重新再唸⼀次,達到通過標準進入下⼀句。

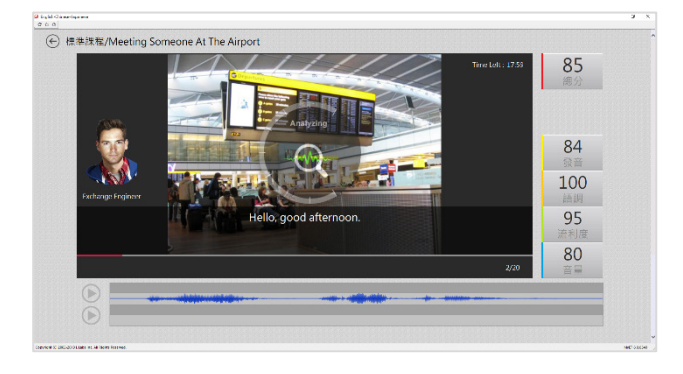

3. 跟讀過程中,當成績達到標準時,系統將自動進入 下一句,假如您的成績連續幾次未達過關標準,則 重新再唸⼀次,達到通過標準進入下⼀句

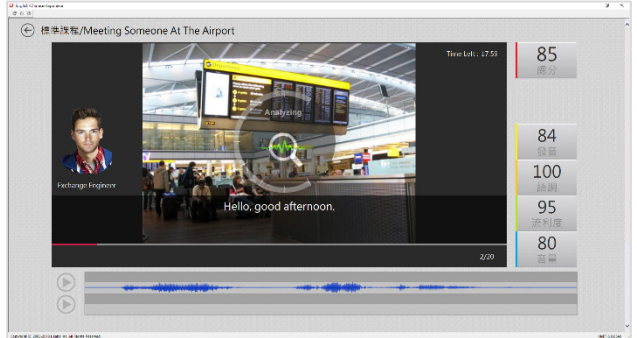

6

透過「跟讀無字幕模式」,在未顯示課文內容所有句子 的情境下,學生可以「耳聽、口說」的學習方式,進行 練習。

1. 點選「跟讀」,在考試時間的限制及未顯示課文內容 所有句⼦的情境下,透過「耳聽、口說」進行練習。

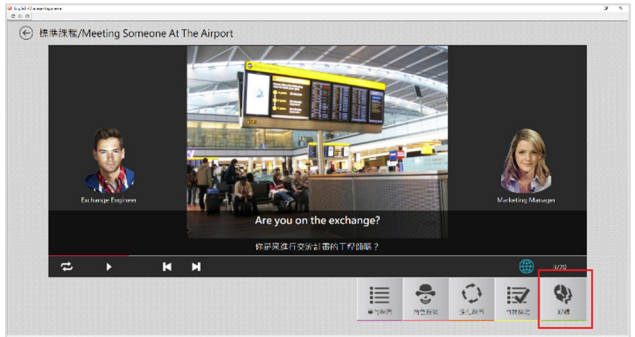

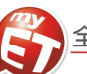

## 如何完成老師指定口說作業

電腦版 MyET 有三種方式來完成老師指定班級作業 · (1)小紅點通知訊息(2) 班級社群→班級 社群公告直接進入指定作業連結(3)直接進入指定作業單元**→**直接點選指定作業完成模式連 結。在作業指定完成時間內,可不限次數隨時上 **MyET** 完成指定⼝說作業內容。

**\***指定完成作業模式說明:**MyET** 老師唸完課文後,會⾃動帶領進入或直接點選指定作業完 成模式,完成作業。

\*指定作業模式說明:

- (1) 自我檢定:聽 MyET 老師唸一句並跟者唸,若滿意該句分數,則按「下一句」,MyET 才 會記錄該句分數。若該句未達 70 分,則等 MyET 老師再唸一次句子後,可再唸一次或按 「下一句」。
- (2) 跟讀(有字幕): 聽 MyET 老師唸一句然後跟者唸, 若該句總分達過關標準(預設 70 分), 自動進入下一句。
- (3) 強化練習: 每一個句子學生要唸四遍, 第一遍先聽然後看字幕唸, 第二遍先聽但看不到 字幕然後跟著唸,第三遍直接看字幕唸,第四遍每一句在唸一次。
- (4) 複誦(跟讀無字幕): 聽 MyET 老師唸一句, 然後不看字幕跟著唸, 若該句總分達過關標準 (預設 70 分),MyET 會自動帶領學生進入進入下一句。

## 如何完成老師指定口說考試

有三種方式來完成老師指定班級考試 · (1)小紅點通知訊息(2) 「班級」→「尚未完成的考試」 直接進入指定考試(3)首頁我的成績→我的考試→「尚未完成的考試」公告直接進入指定考試 連結。在考試指定完成時間內,可不限次數隨時上 MyET 完成指定口說考試內容,同時 MyET 皆會將每次完成考試成績上傳到雲端,考試最佳成績將顯示於首頁,若考試截止後,則無法 再看到考試連結。

\*指定考試模式說明:

- (1) 跟讀(有字幕):聽 MyET 老師唸一句然後跟者唸,MyET 評分後,自動進入下一句。
- (2) 朗讀:聽 MyET 老師唸完考試所有句子,然後看著每句字幕唸,MyET 評分後,自動進 入下一句。
- (3) 複誦(跟讀無字幕):聽 MyET 老師唸一句,然後不看字幕跟著唸, MyET 評分後, 自動進 入下⼀句。

L LABS 艾爾科技股份有限公司 臺北市 104 中山區松江路 65 號 5 樓 5F, No.65, Sung-Jiang Rd. Taipei, Taiwan104 艾爾曹驗室 L Labs Inc. Tel: 02-2516-1756 Fax 02-2506-0836 Website: http://www.myet.com Email: support@llabs.com

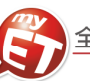

#### 如何完成老師指定作業

有三種方式來完成老師指定班級作業,**(1)**小紅點通知訊息**(2)** 「班級」「尚未完成的作業」直接進入指定 作業(3)班級社群→班級社群公告直接進入指定作業連結。在作業指定完成時間內,可不限次數隨時上 MyET 完成指定口說作業內容,同時 MyET 皆會將每次完成作業成績上傳到雲端,作業最佳成績將顯示於首頁,若 作業截止後,則無法再看到作業連結。

**\***指定完成作業模式說明:**MyET** 老師唸完課文後,會⾃動帶領進入或直接點選指定作業完成模式,完成作業。

1. 方式一:點選右上角「帳號」功能, 在上方通知 圖示中點選小紅點通知訊息,就可以看到目前正 在公告的指定作業連結。

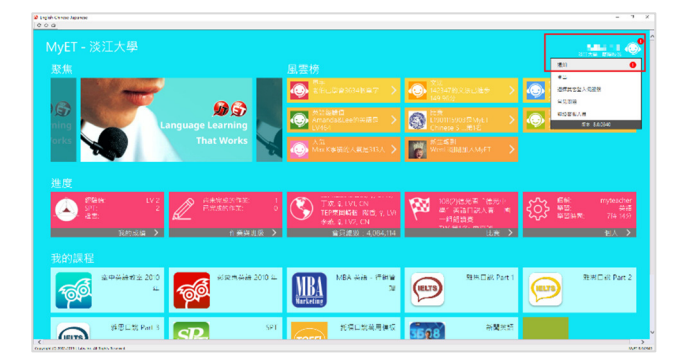

2. 方式二:首頁中的「作業與班級」→「尚未完成 作業」中,可看到目前正在公告的指定作業連結。 若已經完成取得成績的作業,則顯示在「已完成 的作業」。

4. 點選進入作業時,可由 MyET 自動帶領進入作 業,或是直接點選指定作業完成模式,須在限制 時間內唸完所有句子。

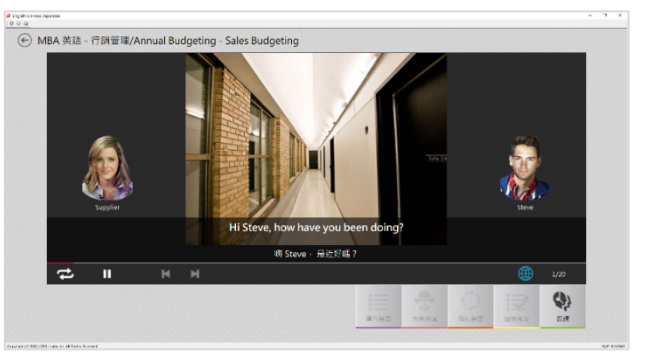

5. 完成作業後,將會顯示每一句成績。

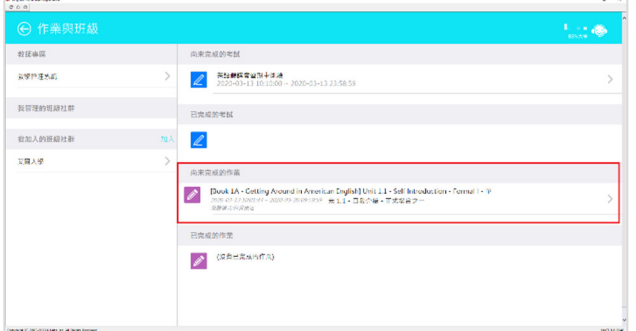

3. 方式三:首頁中的「作業與班級」→「我加入的 班級社群」中,可在班級社群公佈欄看到目前正 在公告的指定作業連結。若已經完成取得成績作 業,則顯示在「已完成的作業」。

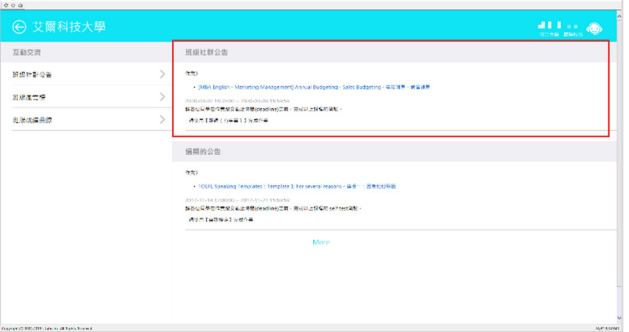

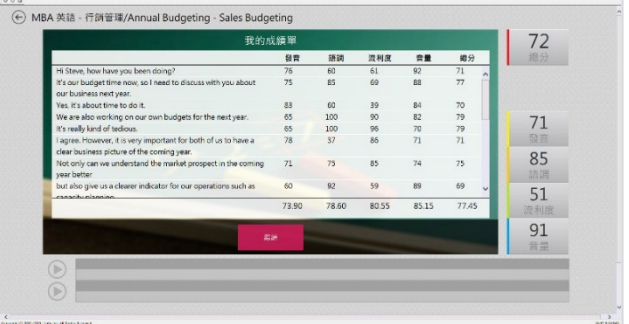

6. 若已經完成取得成績的作業,首頁中的「作業與 班級」→在「已完成的作業」顯示該作業最高一 次成績。

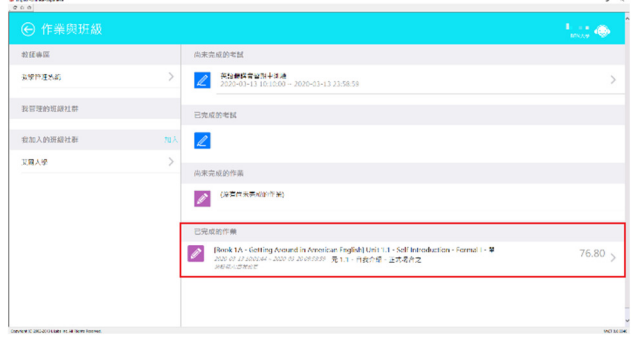

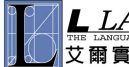

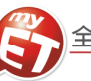

#### 如何完成老師指定考試

有三種方式來完成老師指定班級考試,**(1)**小紅點通知訊息**(2)** 「班級」「尚未完成的考試」直接進入指定 考試(3)首頁我的成績→我的考試→「尚未完成的考試」公告直接進入指定考試連結<sup>。</sup>在考試指定完成時間內, 可不限次數隨時上 **MyET** 完成指定⼝說考試內容,同時 **MyET** 皆會將每次完成考試成績上傳到雲端,考試最 住成績將顯示於首頁,若考試截止後,則無法再看到考試連結。

**\***指定完成作業模式說明:**MyET** 老師唸完課文後,會⾃動帶領進入或直接點選指定作業完成模式,完成作業。

- 1. 方式一:點選右上角「帳號」功能, 在上方通知 圖示中點選小紅點通知訊息,就可以看到目前正 在公告的指定考試連結。
- 
- 2. 方式二:首頁中的「作業與班級」→「尚未完成 作業」中,在班級社群公佈欄可看到目前正在公 告的指定作業與考試連結。若已經完成取得成績 的作業與考試,則顯示在「已完成的作業」與「已 完成的考試」。

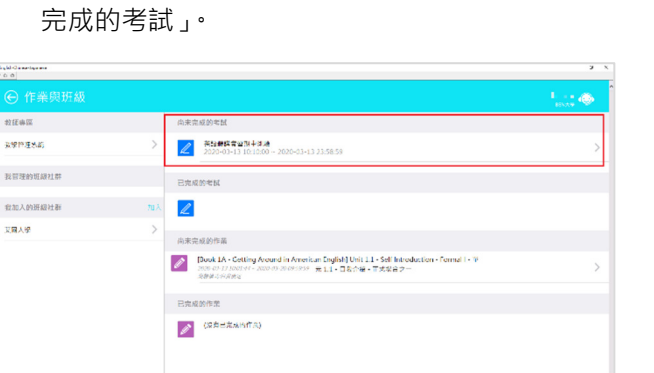

 $3.$  方式三: 首頁中的「我的成績」 $\rightarrow$ 「我的考試」 中,可看到目前正在公告的指定考試連結。若已 經完成取得成績的考試,則顯示在「已完成的考 試」。

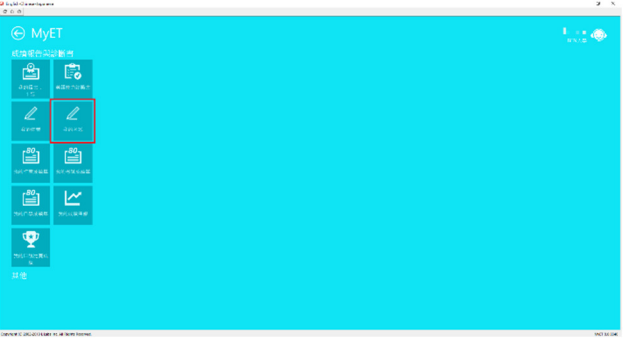

4. 點選進入考試時,可由 MyET 自動帶領進入考試完 成模式,須在限制時間內唸完所有句子。

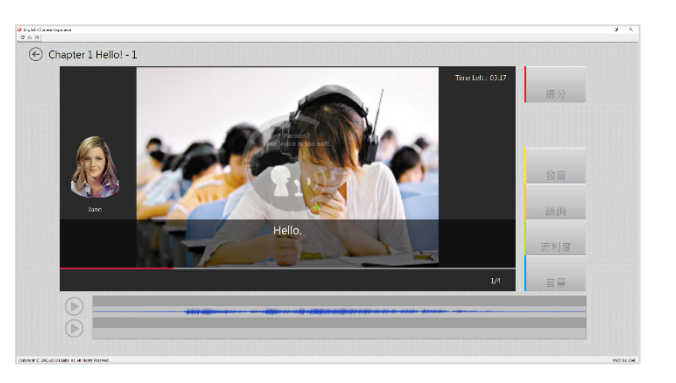

5. 完成考試後,成績會顯示在我的考試成績單。

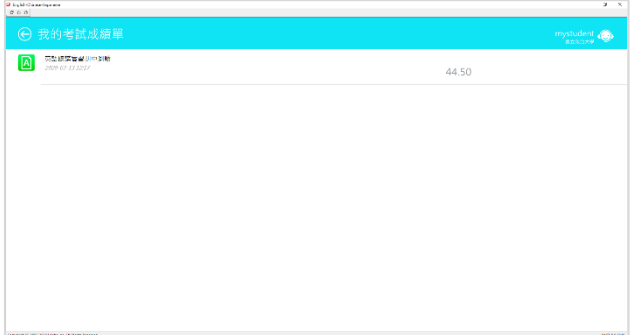

6. 若已經完成取得成績的考試,首頁中的「作業與班 級」→在「已完成的考試」顯示該作業最高一次成 績。

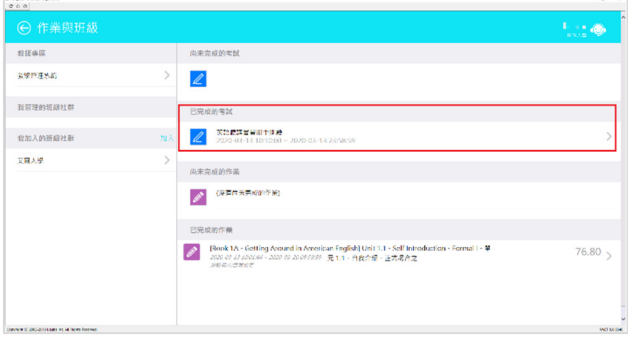

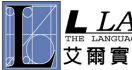

 $\overline{\mathbf{R}}$ 

<u>و</u>

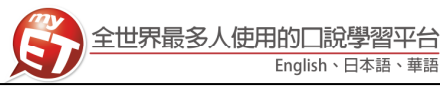

#### 證書的種類

在登入學習系統首頁,點選上方的成績單→我的證書, 即可查詢到以獲得的證書。

1. 單課證書: 在完成一個課程達到 70 分後, 即獲得該 證書,系統將自動寄送證書至您的 E-mail 信箱。

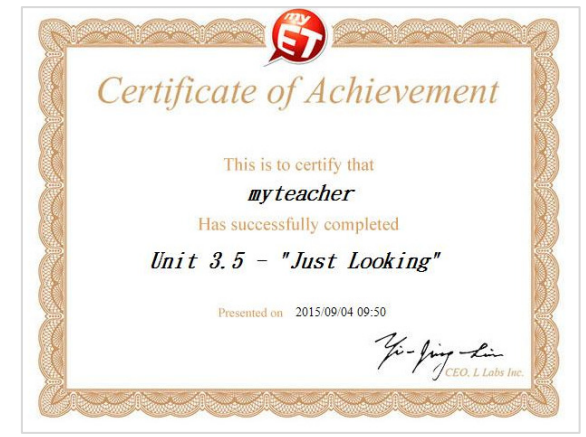

2. 課程章節證書:點選「課程目錄」依序完成課程學 習,若該課程有主題章節,在完成一個章節並且每 課達到 70 分後, 即獲得該證書, 系統將自動寄送證 書至您的 E-mail 信箱。

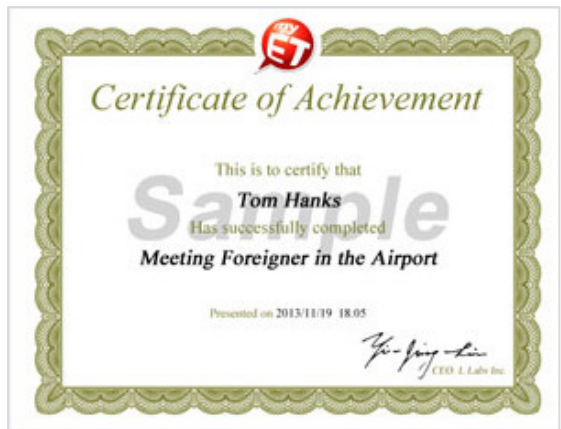

3. 課程結業證書:點選「開始」依序完成課程學習, 在完成全部課程跟讀模式,並且每課達到 70 分後, 即獲得該證書,系統將自動寄送證書至您的 E-mail 信箱。

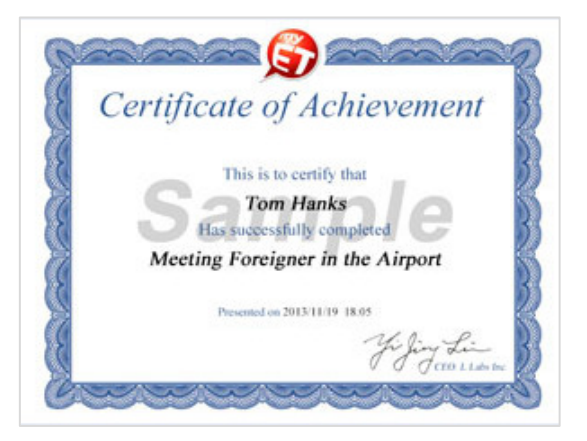

#### 英語能力診斷書

**MyET** 系統會依照您測驗過的課程、單元成績,診斷您 的英語口說能力,並提供改善建議。

1. 請點選首頁「我的成績」,進入個人學習歷程記錄查 詢報表列表。

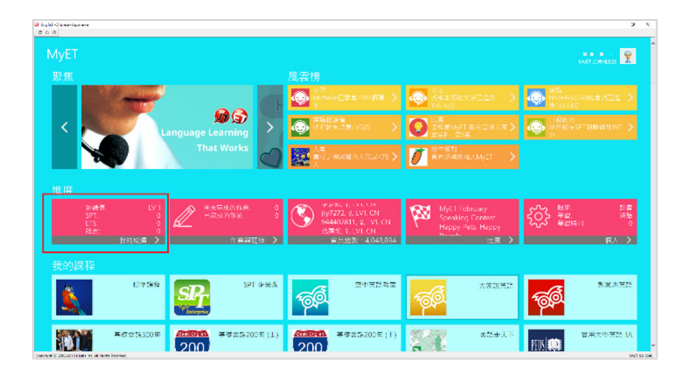

2. 您可以設定查詢時間區間來查看您個人的英語能力 診斷書, MyET 系統會依照您的口說能力, 分析整 體總分表現,針對每個子音、母音的發音準確度評 分,並提供改善方式。

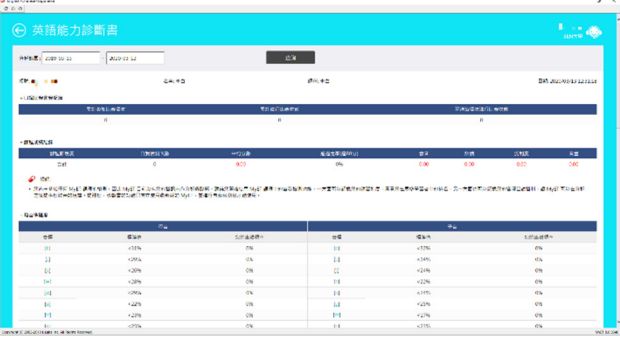

3. 依照您的口說能力,提供語調、流利度及音量出錯 頻率…等資訊,並提供口語能力改善建議。

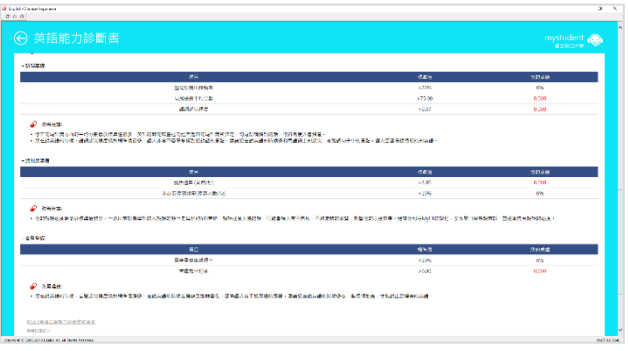

ERROR: undefined OFFENDING COMMAND: ex

STACK:

{--begin-- Pscript\_Win\_Data --begin-- } -dictionary-